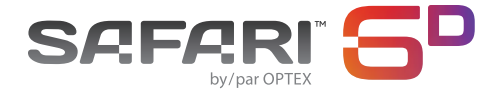

# ENSEMBLE DE CAMÉRA D'ACTION À DOUBLE ÉCRAN

Manuel d'Utilisation

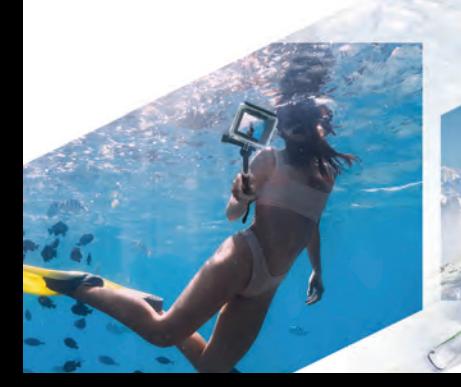

## **A** AVERTISSEMENT

- 1. Ce produit est une pièce d'électronique délicate; veuillez prendre soin de votre caméra et ne pas l'échapper.
- 2. Évitez de placer votre caméra près d'un champ magnétique ou d'un signal radio puissant, car cela pourrait affecter la qualité du son et de l'image ou nuire au fonctionnement adéquat du produit.
- 3. Évitez d'exposer la caméra directement au soleil ou à des températures élevées.
- 4. Rangez votre caméra dans un lieu sec et protégé.
- 5. Pile au lithium à l'intérieur! N'essayez pas d'ouvrir le produit et ne l'exposez pas à la chaleur, l'eau, l'humidité et le soleil direct.
- 6. Faites attention au moment de recharger la pile et gardez le produit hors de la portée des enfants.

# **APPARENCE ET BOUTONS**

- 1 Écran HD LCD Avant (1,3 po)
- 2 Lentille
- 3 Écran HD LCD Arrière (2 po)
- 4 Indicateur d'Activité
- 5 Indicateur de Charge
- 6 Indicateur d'Alimentation
- 7 Bouton d'Alimentation/Mode
- 8 Bouton de Déclencheur/OK
- 9 Couvercle du Compartiment à Pile
- 10 Pile
- 11 Haut-Parleur
- 12 Boutons Haut/Bas
- 13 Port USB-C
- Fente pour Carte Micro SD
- 15 Port Micro HDMI

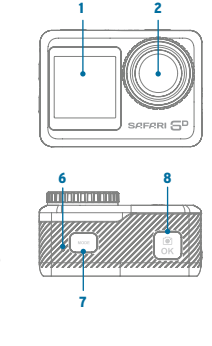

11

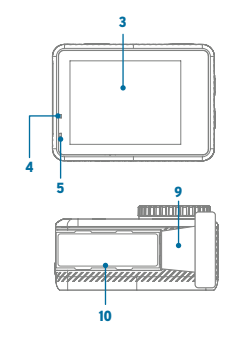

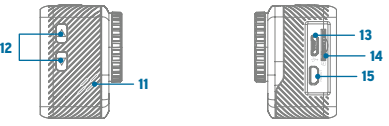

# **GUIDE DE L'UTILISATEUR**

**1. Charger la pile**<br>Connectez la caméra à un ordinateur ou à un chargeur mural USB pour la charger. Le voyant rouge de charge s'allume pour indiquer que la charge est en cours. Il s'é teint lorsque la cha rge est terminé e. Assurez-vous que la pile est complè teme nt cha rgée avant d 'utiliser l'appa reil

#### 2. Utilisation d'une carte micro SD

Insérez une carte Mic ro SD dans la fen te ju squ'à ce qu 'elle s'enclench e. L'étiquette sera orientée vers l'arrière de la caméra. Pour retirer la carte Micro SD, appuyez dou cement sur la tê te de la carte pour l'éjecter de l'appareil photo.

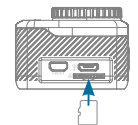

#### 3. Alimentation On/Off

**Alimentation On: Appuyez sur le bouton** d'Alimentation/Mode **example de maintenez-le** enfoncé pendant 3 secondes, l'écran s'allume et la caméra est prête à être utilisée.

**Alimentation Off:** Maintenez la touche<br>d'Alimentation/Mode (was enfoncée pendant 3 secondes, la caméra s'éteint.

### 4. Switching Between Modes

La camé ra dispose de 3 mod es : en registrement vidéo, photographie et menu. Une fois l'appareil sous tension, appuyez sur le bouton d'Alimentation/Mode<br> pour passer d'un mode à l'autre.

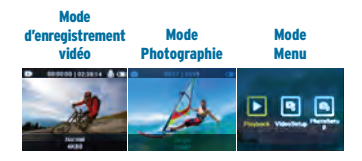

### 5. Voyant indicateur d'activité

L'indicateur d'Activité s'allume en bleu lorsque la caméra enregistre des vidéos, prend des photos, etc.

### 6. Écran LCD avant

Appuyez sur le bouton WiFi/Bas net maintenez-le enfoncé en mode enregistrement vidéo ou photographie pour basculer entre l'écran ACL avant et l'écran ACL arrière.

# **MODE D'ENREGISTREMENT VIDÉO**

## **MODE PHOTOGRAPHIE**

Lorsque la caméra est allumée pour la première fois, elle démarre en mode d'enregistrement vidéo. Appuyez sur le bouton Déclencheur/OK sur démarrer l'enregistrement ; appuyez à nouveau sur le bouton<br>Déclencheur/OK pour arrêter l'enregistrement.

Remarque : *Si la carte mémoire est pleine ou si la pile est faible, la caméra arrête automatiquement l'enregistrement.*

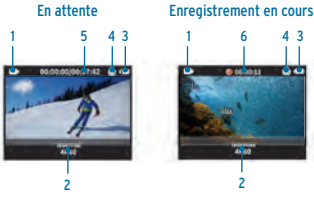

1 Mode d'enregistrement vidéo actuel 2 Mode d'enregistrement vidéo et résolution actuels 3 Niveau de charge actuel de la pile 4 Icône de microphone indiquant que le microphone est actif

5 Temps disponible pour l'enregistrement sur la carte mémoire

6 Durée d'enregistrement actuelle de la vidéo

#### 7. Passage d'un mode d'enregistrement vidéo à l'autre

Il existe 5 modes d'enregistrement vidéo : Normal, Enregistrement en boucle, Vidéo à intervalles réguliers, Ralenti et Accéléré. Pendant un mode d'enregistrement vidéo, appuyez sur le bouton Déclencheur/OK **et** maintenez-le enfoncé pour accéder au menu de sélection du mode d'enregistrement vidéo :

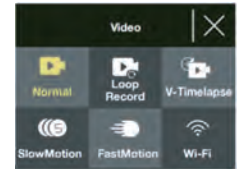

Appuyez sur le bouton HAUT <u>a</u> ou BAS **a** pour sélectionner le mode d'enregistrement vidéo désiré, puis appuyez sur le bouton Déclencheur/OK pour confirmer la sélection. L'icône du mode vidéo correspondant s'affiche alors dans le coin supérieur gauche de l'écran.

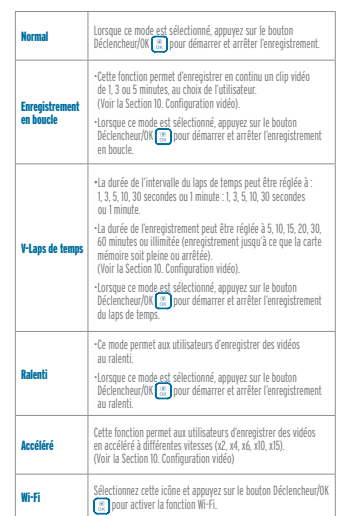

Une fois que la caméra est allumée, elle démarre en mode d'enregistrement vidéo. Appuyez une fois sur le bouton d'Alimentation/Mode <sub>pour</sub> pour passer en mode Photographie ; appuyez sur le bouton Déclencheur/OK **a** pour prendre une photo.

#### 8. Passage d'un mode de photographie à l'autre

Il existe 5 modes de photographie : Normal, Rafale, Laps de temps photo, Retardateur et Longue exposition. Dans n'importe quel mode de photographie, appuyez sur le bouton Déclencheur/ OK  $\circledR$  et maintenez-le enfoncé pour accéder au menu de sélection du mode de photographie :

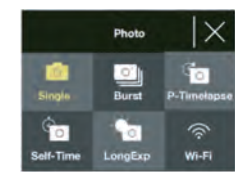

Appuyez sur le bouton HAUT **A** ou BAS **R** pour sélectionner le mode de photographie désiré, puis appuyez sur le bouton Déclencheur/OK pour confirmer la sélection. L'icône du mode de photographie correspondant s'affiche alors dans le coin supérieur gauche de l'écran.

# **MODE PHOTOGRAPHIE MODE MENU**

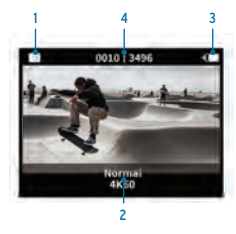

- 1 Mode de photographie actuel
- 2 Mode de photographie et résolution actuels
- 3 Niveau actuel de la pile
- 4 Nombre de photos enregistrées et restantes da ns la carte mémoire

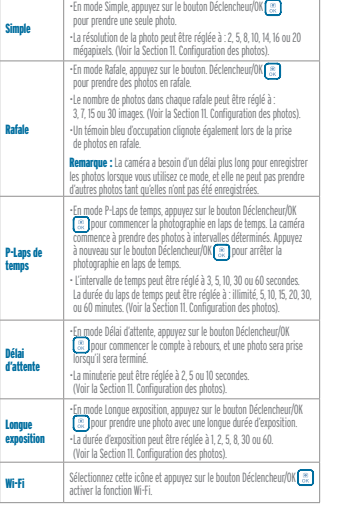

Rafal

Une fois la caméra allumée, appuyez deux fois sur le<br>bouton d'Alimentation/Mode pour accéder au mode<br>Menu, qui propose trois options (Lecture, Configuration vidéo, Configuration photo). Appuyez sur le bouton HAUT ou BAS pour basculer entre les trois options, puis appuyez sur le bouton Déclencheur/OK pour confirmer.

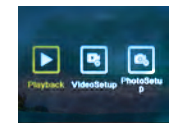

9. Menu Lecture<br>Ce menu vous permet de visualiser les photos et les vidé os sur la camé ra. Le men u de lecture commence par la Galerie vidéo, appuyez sur le bouton HAUT(<mark>-)</mark><br>ou BAS (<mark>-</mark>) pour sélectionner entre Galerie vidéo,<br>Galerie photo, Supprimer ou Qu<u>itter,</u> puis appuyez<br>sur le bouton Déclencheur/OK (--) pour confirmer.

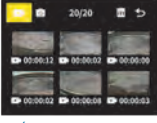

Éc ran d'accueil de lecture

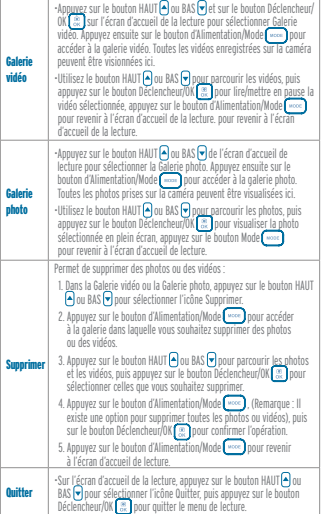

# **CONFIGURATION AVANCÉE DE L'ENREGISTREMENT VIDÉO ET DE LA PHOTO**

#### 10. Menu de configuration vidéo

II existe plusieurs paramètres avancés pour les différents modes d'enregistrement vidéo. Pour modifier<br>les paramètres, sélectionnez d'abord le mode d'enregistrement vidéo désiré (Section 7), puis accédez<br>au menu de Configu

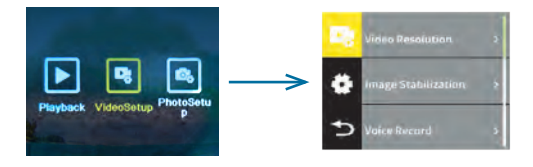

Dans le menu Configuration vidéo, appuyez sur les boutons HAUT ( ) ou BAS ( ) et Déclencheur/OK ( )<br>pour sélectionner le réglage désiré. Pour chaque réglage, appuyez à nouveau sur le bouton HAUT ( )<br>ou BAS ( ) pour sélecti

Certains réglages ne sont disponibles que pour des modes d'enregistrement vidéo spécifiques, voir le tableau suivant.

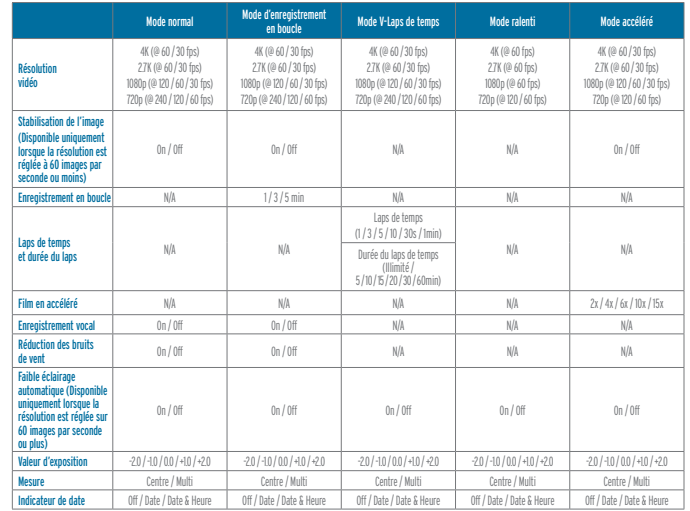

# **CONFIGURATION AVANCÉE DE L'ENREGISTREMENT VIDÉO ET DE LA PHOTO**

#### 11. Menu de configuration photo

Il existe plusieurs paramètres avancés pour les différents modes de photographie.<br>Pour modifier les paramètres, sélectionnez d'abord le mode photo désiré (Section 8),<br>puis accédez au menu Configuration photo dans le mode M

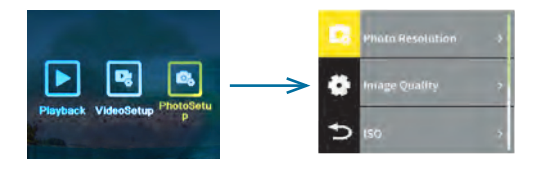

Dans le menu Configuration photo, appuyez sur les boutons HAUT () ou BAS () et Déclencheur/OK (③ pour<br>sélectionner le paramètre désiré. Dans chaque réglage, appuyez à nouveau sur le bouton HAUT () ou BAS (<br>pour sélectionn

Certains réglages peuvent n'être disponibles que pour un mode de photographie spécifique, veuillez consulter le tableau suivant.

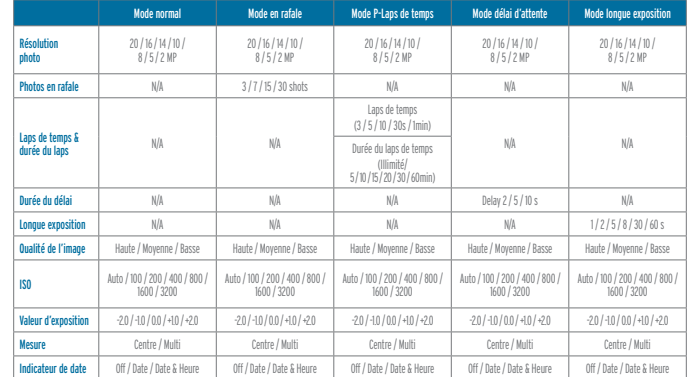

# **CONFIGURATION AVANCÉE DE L'ENREGISTREMENT VIDÉO ET DE LA PHOTO**

#### 12. Menu de configuration générale de la caméra

Dans le menu de configuration vidéo ou le menu de configuration photo, appuyez sur les boutons HAUT **Pou BAS et Déclencheur/OK <b>a** pour accéder au menu de Configuration générale de l'appareil photo.

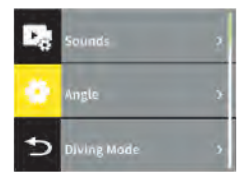

*Dans le menu Configuration générale, appuyez sur le bouton HAUT ou BAS pour parcourir les paramètres et appuyez sur le bouton Déclencheur/ OK pour sélectionner le paramètre désiré. Dans chaque réglage, appuyez à nouveau sur le bouton HAUT ou BAS pour sélectionner l'option de*  réglage souhaitée, puis appuyez sur le bouton<br>Déclencheur/OK **[\*\***] pour confirmer.

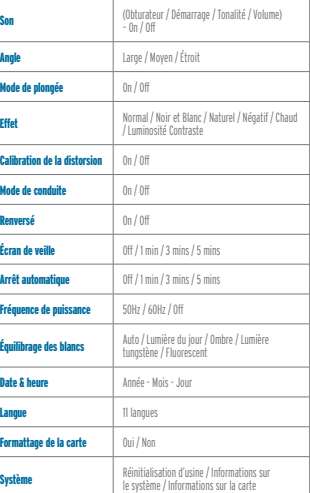

#### 13. Transfert de médias vers un ordinateur et chargement de la pile de la caméra

Connectez la caméra à un ordinateur à l'aide du câble USB fourni. La caméra démarre et quatre options s'affichent à l'écran : MSDC, Caméra PC, Travailler, Charger

MSDC : Connecte l'appareil photo à l'ordinateur en tant que lecteur externe pour accéder ou télécharger des vidéos/photos enregistrées sur la carte mémoire à l'intérieur de la caméra. Lorsque la caméra est connectée à l'ordinateur par un<br>câble USB, appuyez sur les boutons HAUTO ou BAS O et Déclencheur/OK <mark>(E)</mark> pour<br>sélectionner MSDC. Recherchez le lecteur externe dans le répert pour accéder aux données enregistrées dans la caméra. Débranchez le câble USB pour quitter.

Caméra PC : Permet d'utiliser la caméra comme une webcam sur un ordinateur.<br>Lorsque la caméra est connectée à un ordinateur par un câble USB, appuyez sur<br>les boutons HAUT Dou BAS Det Déciencheur/OK (E) pour sélectionner PC

Remarque : Cette fonction n'est pas compatible avec tous les ordinateurs.

Mode de travail : Utilisé pour faire fonctionner et charger la caméra lorsque la pile n'est pas insérée dans la caméra ou lorsque la caméra est en mode de faible consommation d'énergie. Appuyez sur les boutons HAUT ou BAS Det Déclencheur/OK pour sélectionner Travailler lorsque la caméra est connectée à un ordinateur par un câble USB. Débranchez le câble USB pour quitter.

Mode de charge : Utilisé pour charger la caméra en la connectant à l'ordinateur. Appuyez sur les boutons HAUT © ou BAS ⊙ et Déclencheur/OK @ ] pour sélectionner<br>Charger lorsque l'appareil est connecté à un ordinateur par un câble USB, la caméra s'éteindra et commencera à se charger. Débranchez le câble USB pour quitter.

Remarque : Le chargement peut également être effectué en branchant la caméra sur un chargeur mural USB. Aucune sélection de mode n'est nécessaire pour charger l'appareil de cette manière.

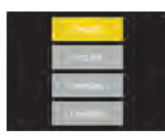

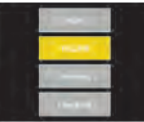

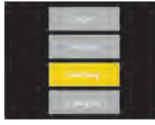

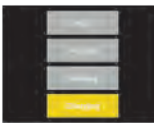

# **APPLI (POUR ANDROID ET IOS)**

# **APPLI (POUR ANDROID ET IOS)**

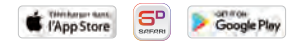

#### Comment obtenir le programme d'installation de l'APPLI

Sur les appareils Android et Apple (iOS), recherchez **"Safari Connect 6D"** dans l'Apple APP Store ou le Google Play Store (selon votre appareil mobile) et procédez à l'installation de l'APPLI sur votre appareil.

Configuration requise du système : IOS 8.0 ou supérieur ; Android 8.1 ou supérieur

#### Comment connecter la caméra à l'appareil mobile

- 1. Installez l'APPLI "Safari Connect 6D" sur votre appareil Android ou Apple (iOS).
- 2. Insérez une carte Micro SD dans la caméra et allumez-la.

3. Activez le Wi-Fi en appuyant sur le bouton Wifi/Bas L'écran d'information Wi-Fi s'affiche alors et fournit un nom SSID et un mot de passe. Pour désactiver le Wi-Fi, appuyez à nouveau sur le bouton Wifi/Bas.

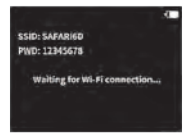

4. Activez la fonction Wi-Fi du téléphone portable ou de la tablette et attendez que le réseau "Safari 6D" apparaisse ; Sélectionnez la connexion et entrez le mot de passe qui apparaît sur l'écran de la caméra.

5. Ouvrez l'APPLI "Safari Connect 6D" sur le téléphone portable ou la tablette.

6. Sélectionnez le nom de la caméra tel qu'il apparaît à l'écran.

7. Vous pouvez visualiser directement l'image de prévisualisation transmise par la caméra, puis effectuer les opérations appropriées.

8. Les fichiers photo et vidéo enregistrés peuvent être visualisés et téléchargés de la caméra vers l'appareil mobile via l'application.

Remarque : Les aperçus apparaissent en basse résolution, mais les fichiers en haute résolution seront disponibles une fois téléchargés sur l'appareil mobile.

9. Le contenu peut ensuite être facilement partagé avec tous vos amis par le biais de la messagerie ou des plateformes de médias sociaux.

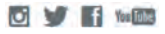

#### Rechercher : Safari Connect 6D

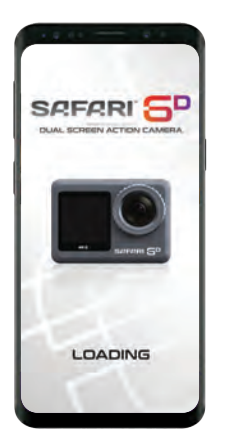

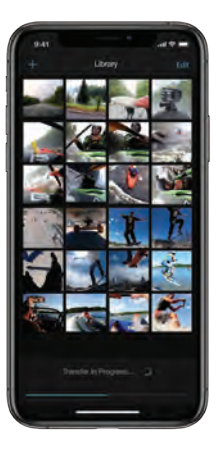

### **ACCESSOIRES INCLUS**

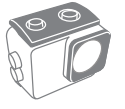

Fixation pour Guidon

কি

Tissu en Microfibre

Étui

étanche

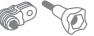

Adaptateur d'Angle

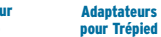

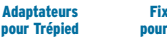

Fixations pour Casque

**Cage** 

à Cadre Pile

SAFARI 5P D'ACTION À DOUBLE ÉCRAN

Adhésifs

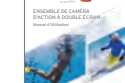

Guide de l'Utilisateur

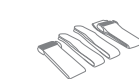

Fixation à Dégagement Rapide

Courroies de Monture

Câble USB-C

# **CARACTÉRISTIQUES**

■ ● Lentille super grand-angle de 170°

### **ZIKK** VIDÉO

4K 60 i/s, 30 i/s • 16:9 2.7K 60 i/s, 30 i/s • 16:9 1080 p 120 i/s, 60 i/s, 30 i/s • 16:9 720 p 240 i/s, 120 i/s, 60 i/s • 16:9 Format : MOV (H.264) Microphone et haut-parleur : intégré

**KN4** MOUVEMENT LENT/RAPIDE 4K / 2.7K / 1080p - 60 i/s 720p - 120 i/s / 60 i/s

**ENREGISTREMENT EN BOUCLE** 1m/3m/5m

**PHOTO** Capteur IMX CMOS Sony : 20MP Prise de photos en rafale, programmée, et à longue durée d'exposition

 VIDÉO ACCÉLÉRÉ 3s/5s/10s/30s/60s

**DI** WIFI Application connectée pour Android et iOS

**E** MÉDIA Cartes micro SD jusqu'à 256 Go, minimum Class 10 (non incluse)

**TE** ALIMENTATION Pile 960 mAh lithium incluse, enregistrement vidéo pendant 90 minutes en pleine 4K

**4** 30 m (100 pi)

**LCD** Écran principal ACL HD de 2 pouces et écran LCD HD avec selfie orienté vers l'avant

USB-C, La sortie Micro HDMI (câble non inclus)

Remarque : Les spécifications peuvent changer en fonction des mises à niveau ou des mises à jour. Veuillez considérer le produit acheté comme un produit standard.

# **SERVICE CLIENT**

Pour obtenir plus d'information ou un service, communiquez avec le service à la clientèle Courriel : support@safaricam.ca ou Téléphone : 905-513-7733

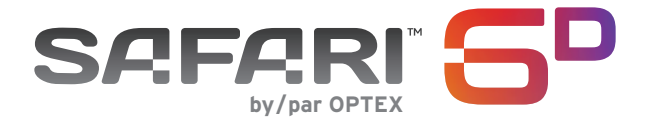

# **safaricam.ca**

Distribué au Canada par Gentec International • gentec-intl.com